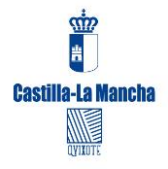

Consejería de Educación, Cultura y Deportes Consejería de Fomento Dirección General de Telecomunicaciones y Nuevas Tecnologías **Avda. Rio Estenilla, s/n – 45071 Toledo**

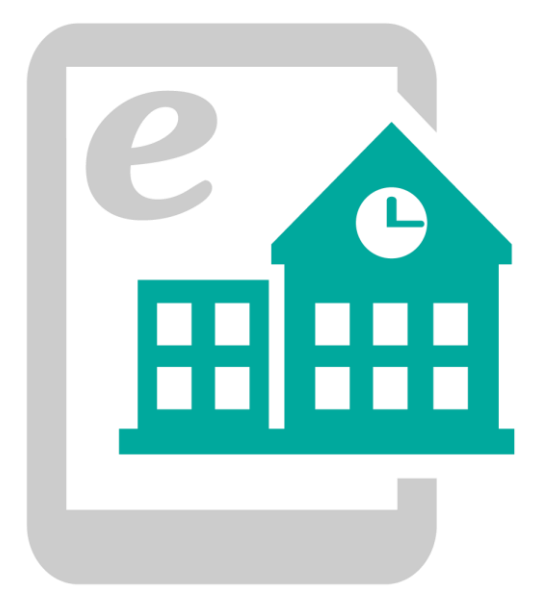

# **WEBS DE CENTROS EDUCATIVOS 3.0**

# Manual Creación y Edición de Menús

Versión 24/02/2015 10:47:52

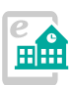

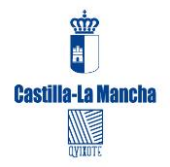

# **Contenido**

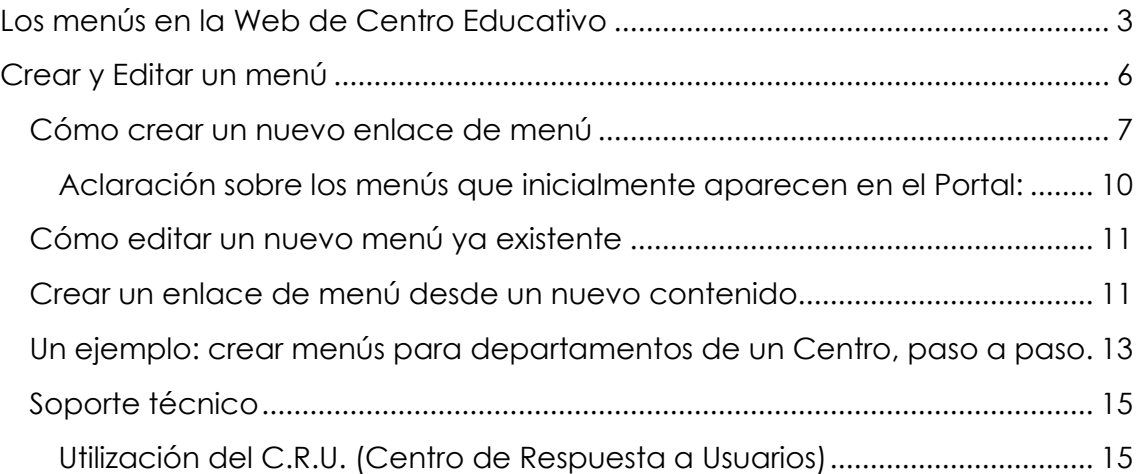

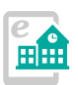

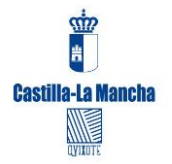

Consejería de Educación, Cultura y Deportes Consejería de Fomento Dirección General de Telecomunicaciones y Nuevas Tecnologías

**Avda. Rio Estenilla, s/n – 45071 Toledo**

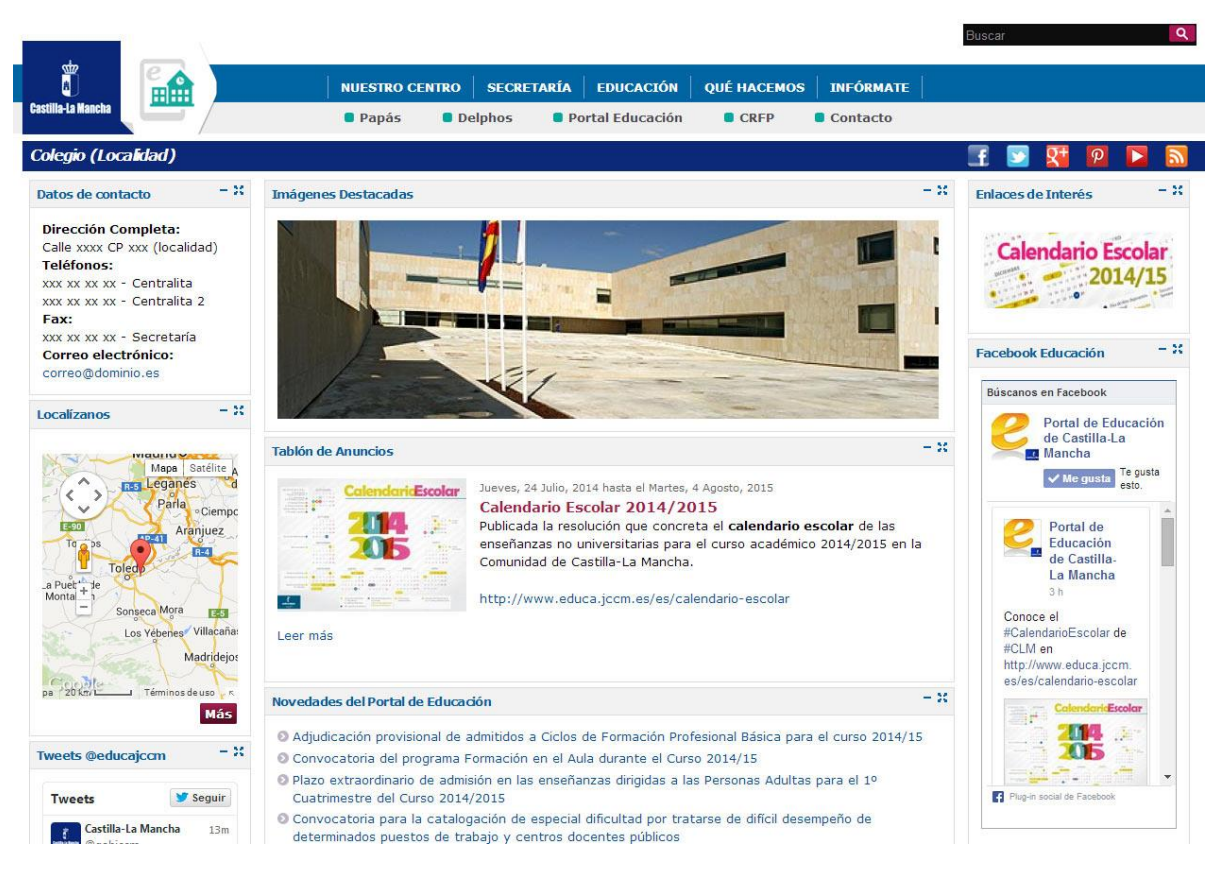

*Antes de comenzar, os recordamos que para acceder a la administración de la Web, hay que añadir /user al final de la dirección Web, ejemplo:*

*http://ceip-nombrecentro.centros.castillalamancha.es/user*

# <span id="page-2-0"></span>**Los menús en la Web de Centro Educativo**

Un menú se podría definir como uno o varios enlaces a un contenido externo o interno de la Web, que se puede mostrar de forma permanente en una, varias o todas las páginas de un Portal Web.

Podemos distinguir varios tipos de menús según su posición en la plantilla que da aspecto a la Web:

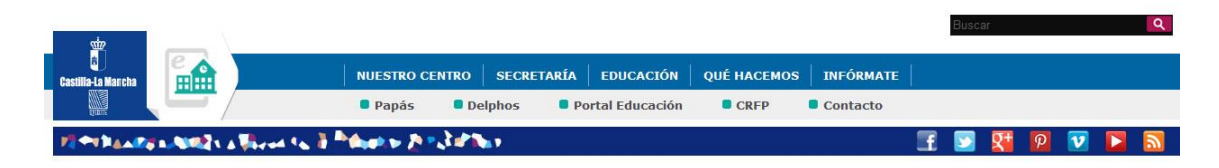

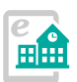

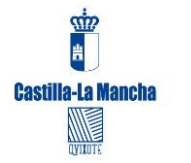

### **BARRA DE MENÚS SUPERIOR**

Justo a la derecha de los logotipos institucionales observamos los menús que ofrecen información de toda la Web y que estarán presentes cuando naveguemos por el sitio. Será la única información (además del pie de página) presente en toda nuestra Web. Los bloques de la página de inicio sólo están presentes en inicio y cuando accedamos a los menús se sustituyen por páginas de contenidos, manteniendo en algunos casos un menú de navegación en la columna izquierda.

Este menú se divide en TRES partes:

- **"MENÚ PRINCIPAL" (Barra con fondo azul):** inicialmente muestra los enlaces "Nuestro Centro", "Secretaría", "Educación", "Qué hacemos", "Infórmate". Estos enlaces llevan a sus propios apartados y se pueden modificar o añadir nuevos elementos. Estos menús pueden desplegar un siguiente nivel, con fondo negro (al que también se pueden añadir elementos)
	- o Para gestionar este menú, hay que acceder como administrador de Centro a la opción **"Estructura -> Menús -> "Menú principal".**

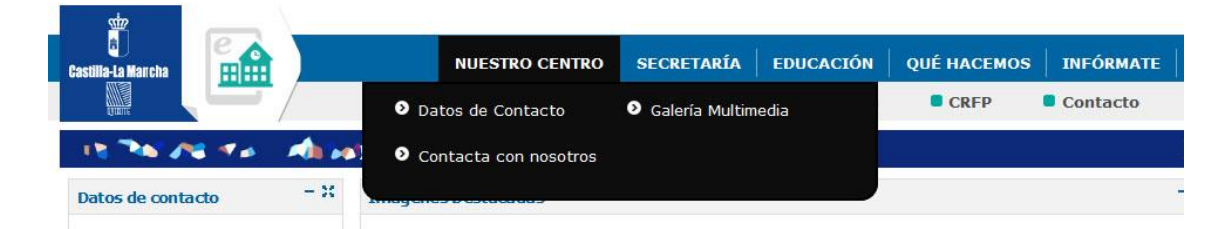

La estructura de este menú una vez desplegado es:

#### - **Nuestro Centro:**

- o Datos de Contacto (Muestra el contenido de contacto, que NO puede modificar el administrador del Centro)
- o Galería Multimedia (Muestra los contenidos de tipo "Álbumes de imágenes" y "Vídeos")
- o Contacta con nosotros (Muestra el formulario de contacto)

#### - **Secretaría:**

- o Avisos e información (Muestra contenidos publicados tipo "Anuncios")
- **Educación:**
	- o Documentos (Muestra contenidos publicados como "Documentos")
	- o Blogs y Wikis (Muestra enlaces de tipo "Blogs o Wikis")
	- o Enlaces de Interés (Muestra enlaces de tipo "enlaces de interés")
- **Qué hacemos:**

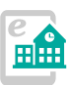

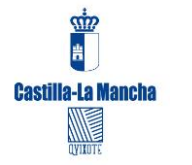

Consejería de Educación, Cultura y Deportes Consejería de Fomento Dirección General de Telecomunicaciones y Nuevas Tecnologías **Avda. Rio Estenilla, s/n – 45071 Toledo**

- o Actividades (Muestra los contenidos creados de tipo "Actividad")
- o Servicios (Muestra los contenidos creados de tipo "Servicios")
- **Infórmate:**
	- o Tablón de anuncios (Muestra contenidos creados de tipo "Anuncios")

Cada enlace apunta a contenidos que ya existen en la primera instalación en la Web, y que el Centro puede modificar (recordamos que para modificar hay que acceder al menú "Administrar contenidos") y para crear nuevos, en "Agregar contenido". El usuario administrador del Centro también podrá añadir nuevos elementos a este menú, como veremos más adelante.

> *Nota: este menú tan sólo es una propuesta de estructura que el Centro puede seguir o no. Recomendamos añadir, modificar y sobre todo reutilizar los elementos que se muestran en la primera instalación.*

#### **•** Barra con fondo gris.

Son enlaces a diversas Webs y aplicaciones del Gobierno Regional, de interés para la Comunidad Educativa. El administrador NO podrá realizar modificaciones o añadir nuevos enlaces a este menú.

Son: "Papás", "Delphos", "Portal de Educación", "CRFP" (Centro Regional de Formación del Profesorado) y "Contacto", que NO son modificables ni se pueden ocultar.

#### **"MENÚ SOCIAL" (Barra con fondo azul oscuro).**

Consistente en una serie de iconos que apuntan a redes sociales. En un principio, configurados con enlaces a las redes sociales de la Consejería de Educación, Cultura y Deportes, pero que se pueden modificar para que enlacen con las redes del Centro.

- Para gestionar este menú, hay que acceder como administrador de Centro al menú "Estructura -> Menús -> "Menú Social".

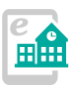

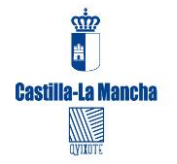

# <span id="page-5-0"></span>**Crear y Editar un menú**

*ACLARACIÓN PREVIA: siempre ANTES de crear un elemento de menú, un enlace, debe EXISTIR el contenido. Por ejemplo, si vamos a apuntar a una noticia llamada "Vacaciones escolares", primero DEBEMOS crear el contenido (Un "anuncio" por ejemplo) y tendremos dos opciones entonces: o crear el enlace al mismo tiempo que creamos el contenido en la pestaña "Opciones del menú" (Ver apartado "Crear un enlace de menú desde un nuevo contenido") o bien una vez guardado el contenido, ir a la creación de menús y entonces seguir los pasos que a continuación indicamos.* 

En la barra superior encontramos una serie de menús que estarán disponibles en todo el sitio Web, de ahí su enorme importancia, pues en muchos casos ayudarán a una navegación eficaz por toda la Web. Una vez instalada la Web, vienen unos menús predefinidos, que un administrador podrá editar de la siguiente forma:

### **Menú de administrador -> Estructura -> Menús**

Aparecen dos menús, el superior llamado "**Menú principal**" (con los elementos que muestra el menú superior con fondo azul) y el "**Menú social**" (Los iconos con enlaces a las redes sociales, que se pueden modificar pero no borrar. Si no se necesita algún botón, se puede *desactivar*)

Para **desactivar** un menú:

- Acceda a Estructura -> Menús y elija el menú que va a editar. (También puede entrar a través de "listar enlaces")
- En la misma línea de cada enlace de menú, marque o desmarque la casilla bajo la columna "Activado" para mostrar u ocultar el menú en la Web.
- Pulse el botón "Guardar configuración".

Esta operación no borra el menú, tan sólo lo deja invisible para el visitante de la Web.

## **Edición del "Menú principal"**

En el menú principal podremos crear nuevos enlaces, pero no eliminar los que ya existen. Si no queremos alguno, podremos desactivarlos, como hemos visto

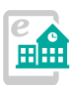

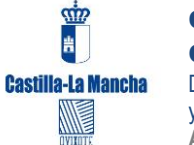

antes, accediendo como administrador a la ruta siguiente, en la barra de administración:

#### **Menú de administrador -> Estructura -> Menús -> Menú principal**

Para **ocultar** un menú desactivamos la casilla "Activado" correspondiente a su línea y pulsamos en "Guardar configuración".

Para **editar** un menú existente, pulsamos sobre el enlace "editar" que hay en la línea de cada menú.

Para **añadir** un menú pulsamos "Añadir Enlace" en la zona superior, y completamos las diferentes opciones que hay en la pantalla y que a continuación detallamos:

## <span id="page-6-0"></span>**Cómo crear un nuevo enlace de menú**

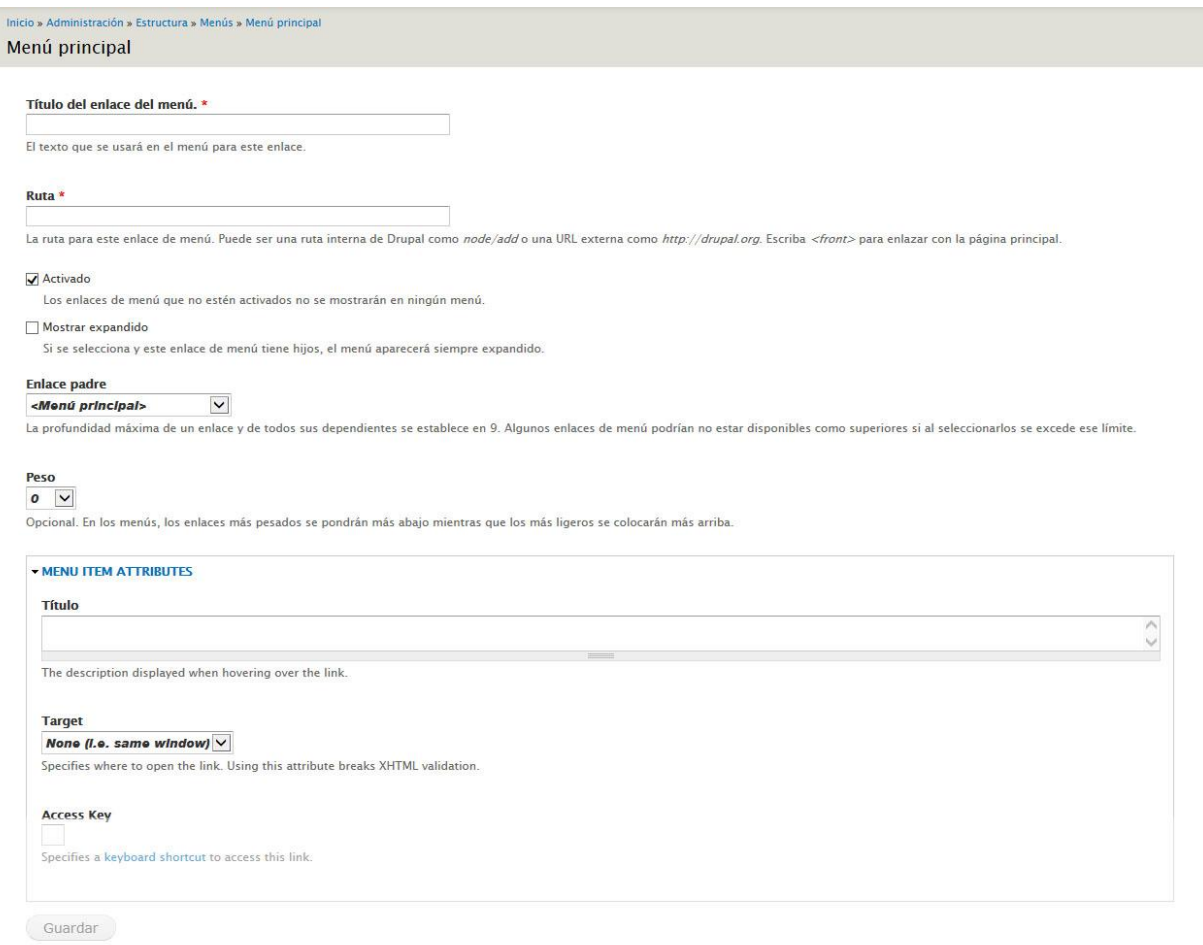

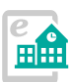

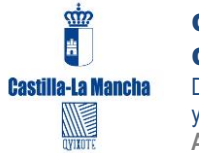

Vamos a crear un nuevo elemento o enlace de menú desde la gestión de menús. Para ello accedemos como administradores y en la barra superior de administración pulsamos en la ruta:

#### - **"Estructura -> Menús -> Menú principal".**

Para de esta forma acceder a la edición de los elementos del menú principal.

Creamos un nuevo menú pulsando en la opción "**AÑADIR ENLACE**".

Como observamos en los campos que nos aparecen, esta opción nos permite enlazar con un contenido ya existente en el Portal (y que conozcamos su URL) o bien con una URL (dirección Web) externa.

Veamos las opciones una a una de esta pantalla de edición/creación de menús:

- **"Título del enlace del menú":** es el texto utilizado en el menú para el enlace. Debe ser corto y conciso. Si es excesivamente largo, podría descomponer el menú.
- **"Ruta".** Tal vez sea este el apartado que más dudas crea, pero no es complicado. Hay dos tipos de rutas a la que apuntar: internas y externas. Las internas serían contenidos de nuestra Web, y las externas, direcciones o páginas de otras Webs. Veamos cada caso:

#### **Rutas INTERNAS:**

La ruta es la parte de la URL (dirección Web) que apunta hacia el contenido, previamente creado en el Portal. Si no existe el contenido, no puede existir el menú.

La "ruta" la encontramos en la barra de direcciones de nuestro navegador. Para encontrarla, mientras estamos editando el menú, podemos abrir otra pestaña o navegador y buscamos en nuestra Web el contenido al que queremos apuntar. Por ejemplo, si queremos apuntar al apartado de "Actividades", la URL es:

[http://ceip-nombredelcentro.centros.castillalamancha.es/que](http://ceip-nombredelcentro.centros.castillalamancha.es/que-hacemos/actividades)[hacemos/actividades](http://ceip-nombredelcentro.centros.castillalamancha.es/que-hacemos/actividades)

Y la "**ruta**" será:

#### **que-hacemos/actividades**

Como vemos, la parte de la URL que hay tras el .es/

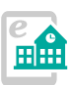

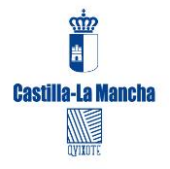

Esto es lo que tendremos que "pegar" en el campo "ruta" cuando estemos creando el menú.

#### **Rutas EXTERNAS (o enlaces con otros sitios Web):**

También pueden existir "rutas" externas a la Web, en resumen, lo que siempre ha sido un "enlace" en cualquier página. Para ello, en este campo debemos pegar la URL del sitio Web de destino, por ejemplo, si queremos crear un enlace a la Web de Castilla-La Mancha, deberemos escribir [http://www.castillalamancha.es;](http://www.castillalamancha.es/) o si quisiéramos apuntar a una página del Portal de Educación, por ejemplo la dedicada a Empleo, tendríamos que copiar y pegar: [http://www.educa.jccm.es/es/empleo.](http://www.educa.jccm.es/es/empleo) Como es lógico, también podemos enlazar con cualquier otra Web que se encuentre en Internet.

- **"Activado":** esta casilla de verificación permite activar o desactivar el menú. Para que se muestre en su lugar correspondiente, la casilla debe estar activada.
- **"Enlace padre":** En este desplegable puede seleccionar la posición que ocupará su menú con respecto a otros ya existentes. Por ejemplo si elige la opción "—Nuestro Centro" el nuevo menú que cree se posicionará bajo "Nuestro Centro". Esta posición condicionará si el nuevo menú aparece en los desplegables de color "negro" o bien sólo en el menú que aparezca al acceder en la columna izquierda (recordamos que el menú principal sólo muestra el primer nivel cuando se pasa el ratón sobre él)
- **"Peso":** ignoramos esta opción que sirve para asignar cierta relevancia a unos menús sobre otros.
- **"ATRIBUTOS DEL ENLACE DE MENÚ":**
	- o "Título": una breve descripción que se mostrará cuando el ratón pase sobre el título del menú.
	- o "Target": en qué lugar se debe abrir el enlace del menú. Aconsejamos dejarlo como está, en "None" (same Window). Si elegimos la opción "New Window" (\_blank) el enlace se abrirá en una nueva ventana.
	- o "Access Key": tecla de acceso al menú, para facilitar la navegación con dispositivos para personas con ciertas discapacidades.

Una vez completados los campos que consideremos oportunos, siempre debemos pulsar el botón "**GUARDAR**" al final de la página, para conservar las modificaciones realizadas.

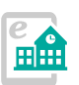

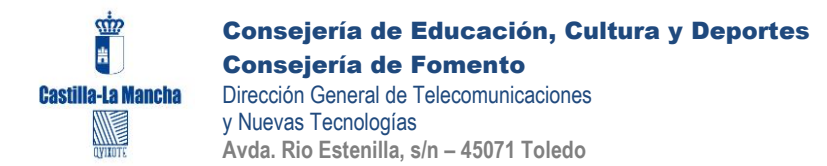

\*Los campos marcados con \* siempre son obligatorios.

Una pantalla muy similar a la de creación aparecerá al editar un menú ya existente.

> *Nota importante: la edición de enlaces de menú no permite la modificación de contenidos, tan sólo modifica los enlaces que apuntan a ellos en el menú.*

*\*Sólo se podrá eliminar un enlace de menú creado por vuestro administrador. Los enlaces que ya existen en el Portal tan sólo podrán ser desactivados o modificados.* 

#### <span id="page-9-0"></span>**Aclaración sobre los menús que inicialmente aparecen en el Portal:**

Existen cinco menús principales: *Nuestro Centro, Secretaría, Educación, Qué hacemos e Infórmate,* como hemos mencionado anteriormente.

#### Inicio » Nuestro Centro

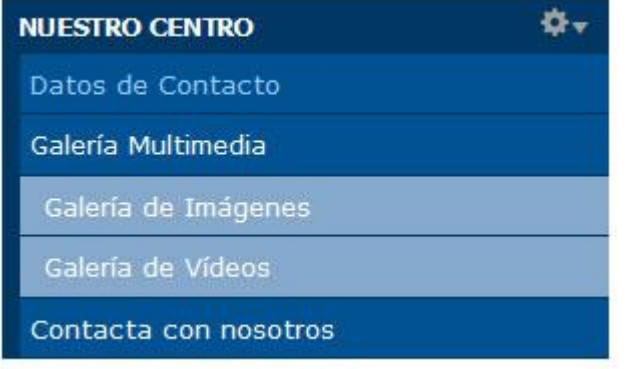

Los bloques azules que aparecen en la columna izquierda en las páginas interiores, en adelante, **menú lateral azul**, se generan con las opciones de menú que cuelgan de cada una de estos menús principales y sólo con éstas.

Pueden cambiar el nombre de los menús principales y el menú lateral seguirá apareciendo. Pero si se crea una opción principal nueva **NO** tendrá

menú lateral azul en sus páginas interiores, es decir, a las que se acceden desde los elementos de ese menú.

En el menú principal, sólo se despliega el primer nivel, en el menú lateral azul se despliegan todos los niveles, como se puede observar en la imagen anterior.

También desde este bloque de enlaces en la columna izquierda se podrían editar los enlaces que aparecen en él, pulsando en la rueda dentada de la esquina superior derecha y seleccionando la opción "listar enlaces".

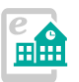

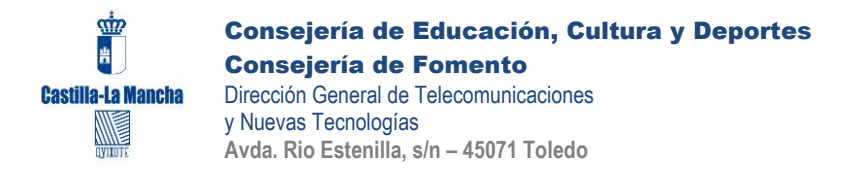

## <span id="page-10-0"></span>**Cómo editar un nuevo menú ya existente**

Si lo que queremos es reutilizar los menús que ya aparecen en la Web, deberemos acceder como administrador a la opción:

#### **"Estructura -> menús -> menú principal".**

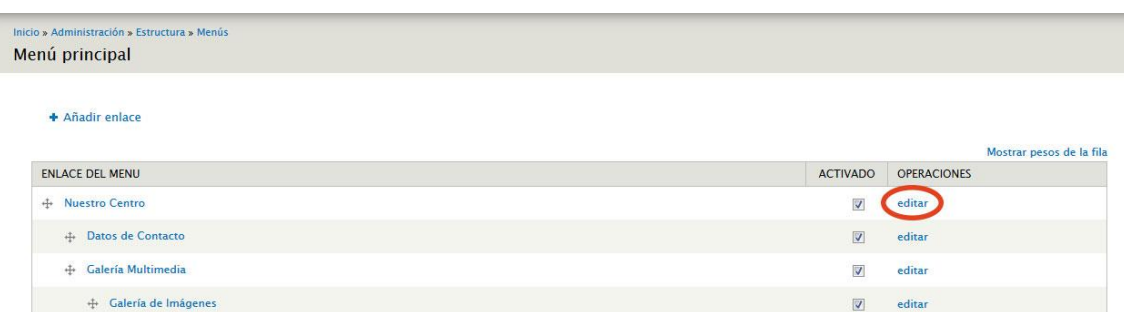

En esta pantalla pulsaremos en el enlace "**editar**" que aparece en la misma línea que el enlace de menú que deseamos modificar.

La pantalla que a continuación se nos mostrará será parecida a la vista en el anterior apartado de creación de enlaces de menús, pero en este caso con los datos ya completados, por lo que deberemos modificar lo que aquí aparece con los nuevos datos.

Aparece también una nueva opción "**Mostrar expandido**" que permitirá mostrar, cuando sea viable (por ejemplo en la columna izquierda, menú azul), todos los "hijos" que tenga el menú en un listado si está activada su casilla o bien que permanezcan contraídos si esta opción no está activada.

> *A través de la edición de los menús ya existentes podemos aprender el funcionamiento de campos como "ruta". Os recomendamos que trabajéis un poco con estos menús ya existentes, así como aprovecharlos para crear vuestras nuevas estructuras.*

#### <span id="page-10-1"></span>**Crear un enlace de menú desde un nuevo contenido**

Cuando estamos creando un nuevo contenido, del tipo que sea, a través de la opción "**Agregar contenido**", tendremos la posibilidad de crear un enlace de forma directa en algún menú.

Para ello, completamos los campos del nuevo contenido como hemos indicado en el manual de administración, y para crear el enlace de menú,

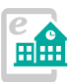

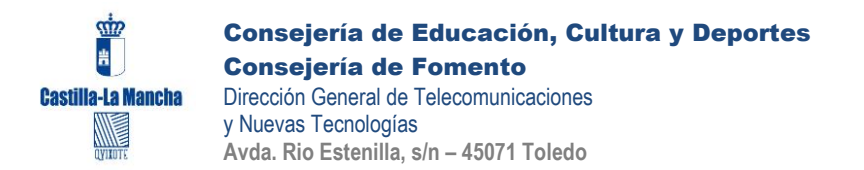

accedemos a la pestaña "**Opciones del menú**", que nos mostrará la siguiente pantalla:

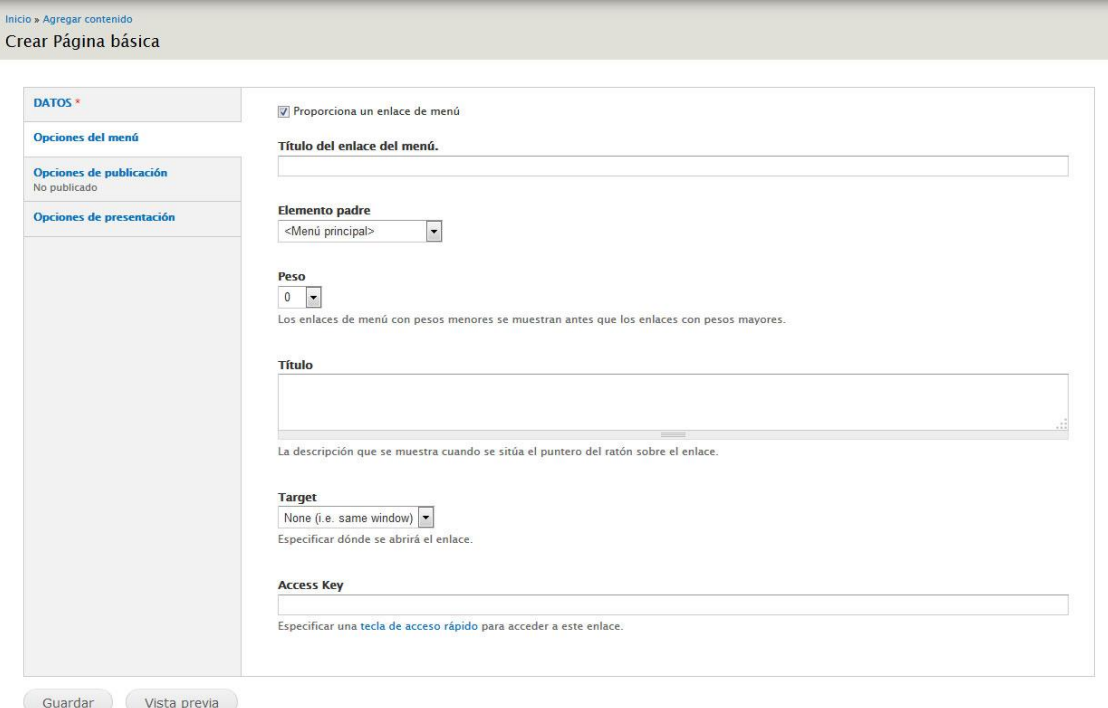

En este caso, estamos creando un contenido de tipo **"Página básica"**, que podremos ubicar en cualquier menú, y para que "aparezca" en nuestro sitio Web debe contar con un enlace de menú que lo muestre, pues no se ubica en ninguno de los menús que vienen creados de forma inicial (Por ejemplo, un contenido de tipo anuncio se ubica en el menú "Tablón de anuncios", pero no una "Página básica").

Para crear el enlace del menú desde aquí, activamos la casilla "Proporciona un enlace de menú" y entonces nos aparecerán las opciones habituales de creación de enlaces de menús, que hemos visto anteriormente en el apartado "Cómo crear un nuevo enlace de menú".

Por tanto no insistiremos en lo mismo, sólo recordaros que para que el contenido y por tanto el enlace de menú, estén visibles, tendremos que activar la casilla "**Publicado**" en la pestaña "Opciones de publicación". Si no activamos esta casilla, el contenido al pulsar "guardar" quedará creado pero no visible en la Web y, por tanto, tampoco el enlace en el menú.

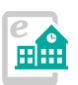

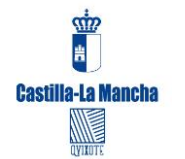

# <span id="page-12-0"></span>**Un ejemplo: crear menús para departamentos de un Centro, paso a paso.**

Una consulta frecuente de algunos Centros, es la necesidad de crear varios enlaces de menús para los diversos Departamentos (Matemáticas, Lengua, etc.) y así mostrar su propia información.

Un ejemplo de un departamento en menú está creado en:

<http://eoi-hellin.centros.castillalamancha.es/content/departamentos>

Como se puede observar se ha reutilizado un menú existente (creado en la instalación) para recrear una estructura de enlaces de menús. ¿Cómo?

Vamos a mostrar los pasos, de forma esquemática. Para conocer qué poner en cada apartado, os remitimos a lo expresado anteriormente en este manual y en el manual de administración básica. Vamos a ello:

1. **CREAMOS LA PRIMERA PÁGINA:** Se crea una nueva página básica llamada "**Departamentos**". Se guarda y se copia la "**ruta**" como hemos indicado anteriormente (que nos servirá para editar un menú ya existente). Cuando creamos la "página básica", en el campo "Texto" de la pestaña DATOS podemos redactar un breve texto que sirva como bienvenida a los departamentos, o utilizar esta primera pantalla como presentación, por ejemplo:

"Seleccione, en el menú de la izquierda, el departamento didáctico del que desea obtener información."

- 2. **REUTILIZANDO UN MENÚ YA EXISTENTE:** Vamos a uno de los enlaces de menús que vayamos a reutilizar (INSISTIMOS, para que se muestre el bloque de menú de la columna izquierda, debe ser un menú que ya exista, o colgar de uno de los que ya existan cuando se creó la Web), lo editamos y en el campo "ruta" pegamos lo que tenemos copiado del paso 1. En este caso este enlace servirá como introducción al resto de departamentos. No olvide guardar.
- 3. **CREANDO EL RESTO DE CONTENIDOS:** Creamos nuevas páginas para cada Departamento, del tipo "Páginas básicas". Las vamos creando y guardando con el nombre de cada Departamento. Estas páginas luego se podrán editar para incorporar enlaces, textos, etc. Al mismo tiempo podemos ir ubicando enlaces que tengan como menú padre "Departamentos" (y esta es la parte más importante para crear el menú, ubicar correctamente los enlaces, seleccionando en el campo "**Elemento padre**" de la pestaña "Opciones de menú" cuando estamos

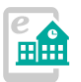

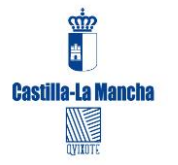

Consejería de Educación, Cultura y Deportes Consejería de Fomento Dirección General de Telecomunicaciones y Nuevas Tecnologías **Avda. Rio Estenilla, s/n – 45071 Toledo**

creando el contenido la opción de menú "Departamentos" que hemos creado en el paso 2.), de esta forma ya vamos creando la estructura del menú.

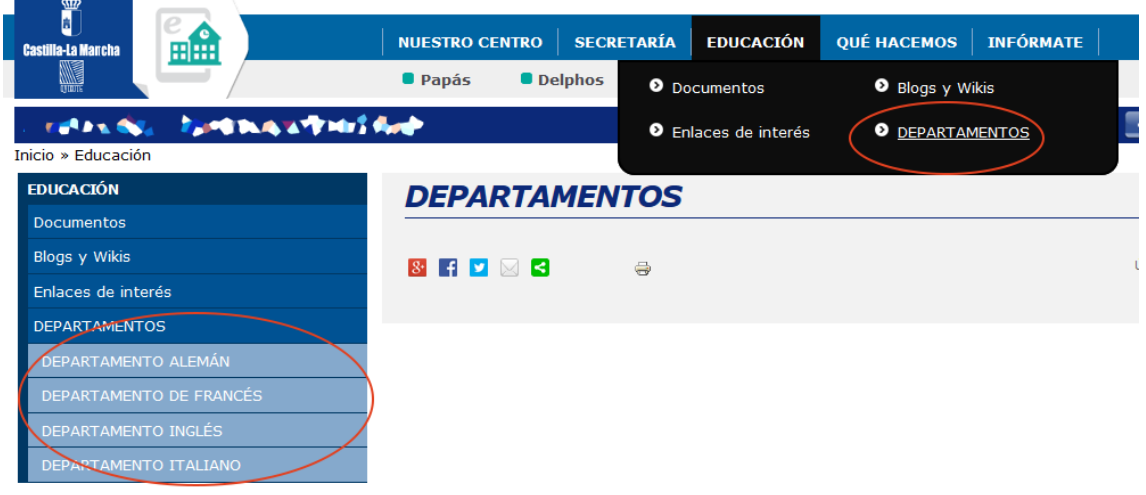

En la imagen superior, observamos la estructura ya creada, en este caso para varios departamentos de una EOI. Se ha reutilizado o creado un nuevo enlace de menú bajo "Educación" (para que se integre en el bloque de la columna izquierda), llamado DEPARTAMENTOS, que enlaza con una página básica. Posteriormente se han ido añadiendo más páginas básicas y asignándoles enlaces de menús que tienen como "Elemento padre" el menú "Departamentos".

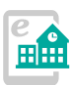

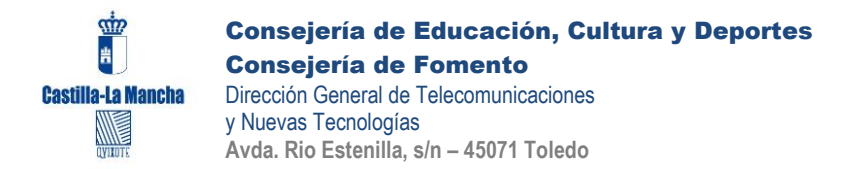

## <span id="page-14-0"></span>**Soporte técnico**

La Junta de Comunidades de Castilla-La Mancha ha creado un espacio Web de soporte técnico para los Centros Educativos que formen parte de este proyecto.

## Acceda a la Web de ayuda y soporte técnico en:

## *[http://soporte.centros.castillalamancha.es](http://soporte.centros.castillalamancha.es/)*

Este sitio Web, de acceso público para todos permite la consulta de los contenidos de ayuda publicados y la realización de diversas acciones para solicitar apoyo y solución de problemas:

Si vd. es usuario administrador de una Web de Centro (debe acceder previamente con su usurario y contraseña, el mismo que utiliza en el correo docente o en la Web de su Centro):

- Podrá realizar comentarios en los contenidos publicados en este Portal de soporte(para aportar o disipar alguna duda de lo que hay publicado)
- Podrá realizar una consulta al soporte técnico (CRU), de forma privada, pulsando en el enlace "CRU" (Centro de Respuesta a Usuarios) que encontrará en el menú superior de todo este portal.

#### <span id="page-14-1"></span>**Utilización del C.R.U. (Centro de Respuesta a Usuarios)**

*AVISO IMPORTANTE SOBRE EL SOPORTE EN EL "C.R.U.". Si nos deja una consulta solicitando soporte, por favor MENCIONE la*  **dirección Web (URL) de su Centro***, y permanezca atento al email del usuario con el que hace la consulta, pues allí recibirá copia de las respuestas. Deberá acceder de nuevo al CRU para consultar el avance de su consulta. [Más información](http://soporte.centros.castillalamancha.es/informate/%C2%BFc%C3%B3mo-puedo-solicitar-soporte-t%C3%A9cnico-en-este-portal)  [sobre el soporte en esta pregunta frecuente.](http://soporte.centros.castillalamancha.es/informate/%C2%BFc%C3%B3mo-puedo-solicitar-soporte-t%C3%A9cnico-en-este-portal)*

Se ha habilitado la utilización de este servicio para la comunicación con los usuarios administradores de la Web de Centros. Para acceder, entre en el Portal de Soporte y pulse el enlace "CRU" presente en el menú superior.

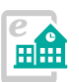

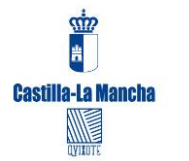

Para acceder a esta aplicación de consulta, deberá estar "logado" en el portal de soporte con su usuario y contraseña de LDAP (el mismo que el del correo docente, Portal de Educación, etc.)

Una vez accedida a la aplicación CRU, pulse en "Nueva consulta" y deje allí su incidencia, duda o mejora para que le podamos ayudar. En breve un técnico responderá a su consulta y recibirá un correo electrónico para poder consultar la respuesta o seguir la conversación. Puede también adjuntar archivos (capturas de pantalla, etc) para mejorar las indicaciones.

> *IMPORTANTE: no olvide mencionar la URL de su Web y algunos datos básicos para que podamos ayudarle en su problema y así evitar sucesivos e innecesarios intercambios de mensajes.*

Una vez completado el formulario pulse en "Aceptar" para enviar la consulta.

*IMPORTANTE: Si abre una consulta en el CRU, permanezca atento a su CORREO ELECTRÓNICO. En breve recibirá respuesta del equipo de soporte. Una vez que tenga respuesta, dejaremos transcurrir un* **máximo de 24 horas** *por si desea hacer un comentario adicional o cerraremos la consulta si el problema o duda ha sido solucionado (si el problema se soluciona, de inmediato cerramos la consulta)*

**A veces necesitamos información adicional para solucionar el problema o la duda. Por favor, acceda a su correo y al CRU a las pocas horas de realizar su consulta para ver si le hemos requerido más información.** 

*[Dispone de más información sobre el manejo del C.R.U. en](http://wikisic.jccm.es/index.php?title=Centro_de_Respuesta_a_Usuarios)  [este enlace.](http://wikisic.jccm.es/index.php?title=Centro_de_Respuesta_a_Usuarios)*

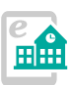